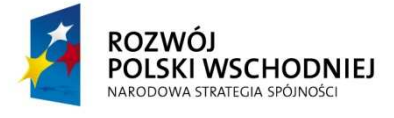

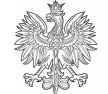

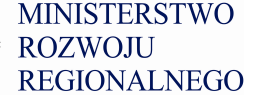

**UNIA EUROPEJSKA** EUROPEJSKI FUNDUSZ<br>EUROPEJSKI FUNDUSZ<br>ROZWOJU REGIONALNEGO

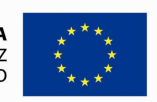

## Załącznik nr 8

# do Studium Wykonalności projektu Sieć Szerokopasmowa Polski Wschodniej - województwo podlaskie

Instrukcja obliczania wskaźnika pokrycia.

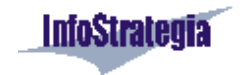

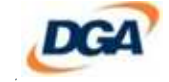

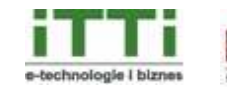

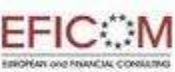

#### 1 Wymagane oprogramowanie oprogramowanie i dane

Do wykonania obliczeń niezbędne jest oprogramowanie ArcGis Desktop w wersji przynajmniej 9, wraz z rozszerzeniem Network Analyst.

Niezbędne są również warstwy wektorowe, które zawierają:

- Wybudowane węzły SSPW (warstwa typu point),
- **Gminy (warstwa typu region),**
- **Drogi** (warstwa typu line),
- " Warstwa sieciowa (network data set będąca pochodną warstwy dróg).

#### 2 Instrukcja postępowania

#### 2.1 Przygotowanie warstwy sieciowej

W celu przygotowania warstwy sieciowej należy uruchomić aplikację ArcCatalog a następnie przejść do folderu, w którym przechowywana jest warstwa dróg. Przed przystąpieniem do tworzenia warstwy sieciowej należy upewnić się, że warstwa dróg posiada kolumnę określającą długość każdego odcinka. Jeśli takiej kolumny nie ma, należy ją utworzyć oraz wypełnić danymi o długości (por. podrozdział 2.1.1 załącznika). Jeśli dane zawierają już informację o długości, należy podrozdział 2.1.1 pominąć.

#### 2.1.1 Tworzenie kolumny długości odcinka

Aby utworzyć nową kolumnę należy użyć narzędzia "*Add Field*" (narzędzia **ArcGis** znajdują się

w *ArcToolbox*, oznaczonym ikoną **W**. Konieczne jest wybranie warstwy, do której dodawana będzie kolumna (pole *Input table*), określenie nazwy nowej kolumny (pole *Field Name*) oraz wybranie jej typu (pole *Field Type*). Przykład prawidłowego wypełnienie dialogu tworzenia kolumny przedstawia Rysunek 1.

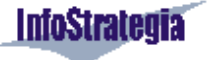

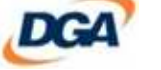

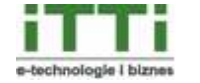

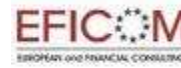

*Strona 3 z 24* 

Rysunek 1 Tworzenie nowej kolumny

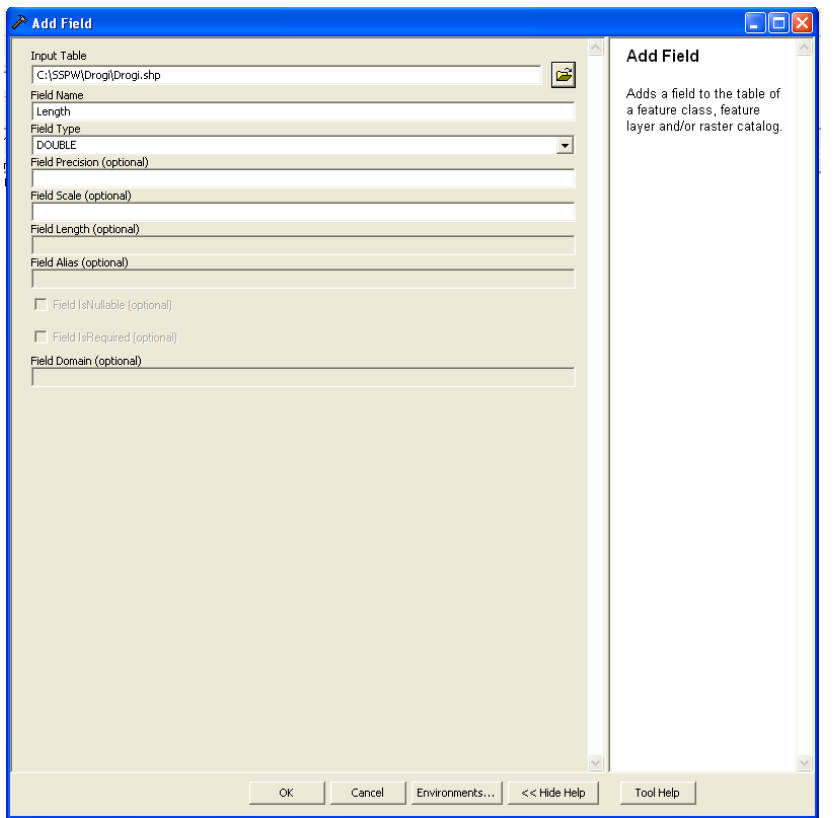

*Źródło: opracowanie własne.* 

Do wypełnienia nowopowstałej kolumny wykorzystać należy narzędzie "*Calculate Field*". Pola formularza należy wypełnić zgodnie ze wzorem, który przedstawia **Rysunek 1**.

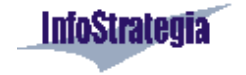

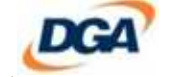

NIZIELSKI & BORYS<br>consulting

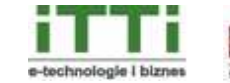

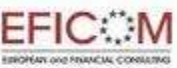

*Strona 4 z 24* 

| Calculate Field                                                                                                    |                                                                                                  | EIE                                                                                                    |
|----------------------------------------------------------------------------------------------------|--------------------------------------------------------------------------------------------------|----------------------------------------------------------------------------------------------------|
| Input Table<br>C:\SSPW\Drogi\Drogi.shp<br><b>Field Name</b><br>Length<br>Expression<br>dblLength<br>Expression Type (optional)<br><b>VB</b><br>Code Block (optional)<br>Dim dblLength as double<br>Dim pCurve as ICurve<br>$Set pCurve = [shape]$<br>dblLength = pCurve.Length<br>$\leq$ | $\vec{a}$<br>$\overline{\phantom{a}}$<br>$\qquad \qquad \blacksquare$<br>$\cdot$<br>$\sim$<br>-8 | <b>Calculate Field</b><br>Calculates the values of a<br>field for a feature class,<br>feature layer, or raster<br>catalog.<br>The input table will be<br>modified; a copy should be<br>made to preserve the<br>original information. |
|                                                                                                    | <b>OK</b><br>Environments<br>Cancel<br><< Hide Help                                              | Tool Help                                                                                                    |

Rysunek 2 Dialog obliczania wartości kolumny

*Źródło: opracowanie własne.* 

### 2.1.2 Tworzenie warstwy sieciowej

Tworzenie warstwy sieciowej należy rozpocząć klikając prawym klawiszem myszy na warstwie dróg i wyborze opcji "*New Network Dataseť"* (patrz **Rysunek 3**).

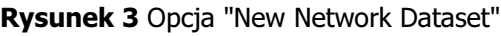

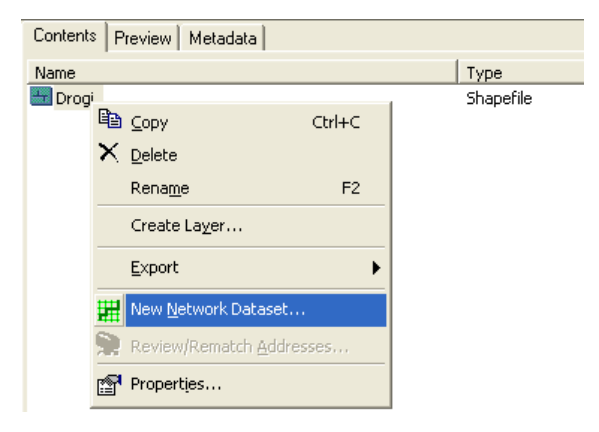

*Źródło: opracowanie własne.* 

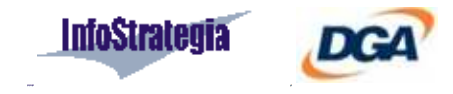

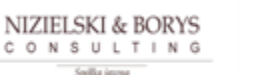

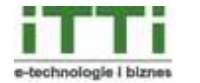

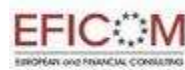

Wybranie tej opcji spowoduje uruchomienie kreatora tworzenia warstwy sieciowej. Na kolejnych rysunkach przedstawione zostaną kolejne okna kreatora wraz z informacją o tym, jakie dane należy dostarczyć w poszczególnych krokach tworzenia warstwy.

W pierwszym kroku należy podać nazwę tworzonej warstwy sieciowej.

Rysunek 4 Pierwszy krok tworzenia warstwy sieciowej

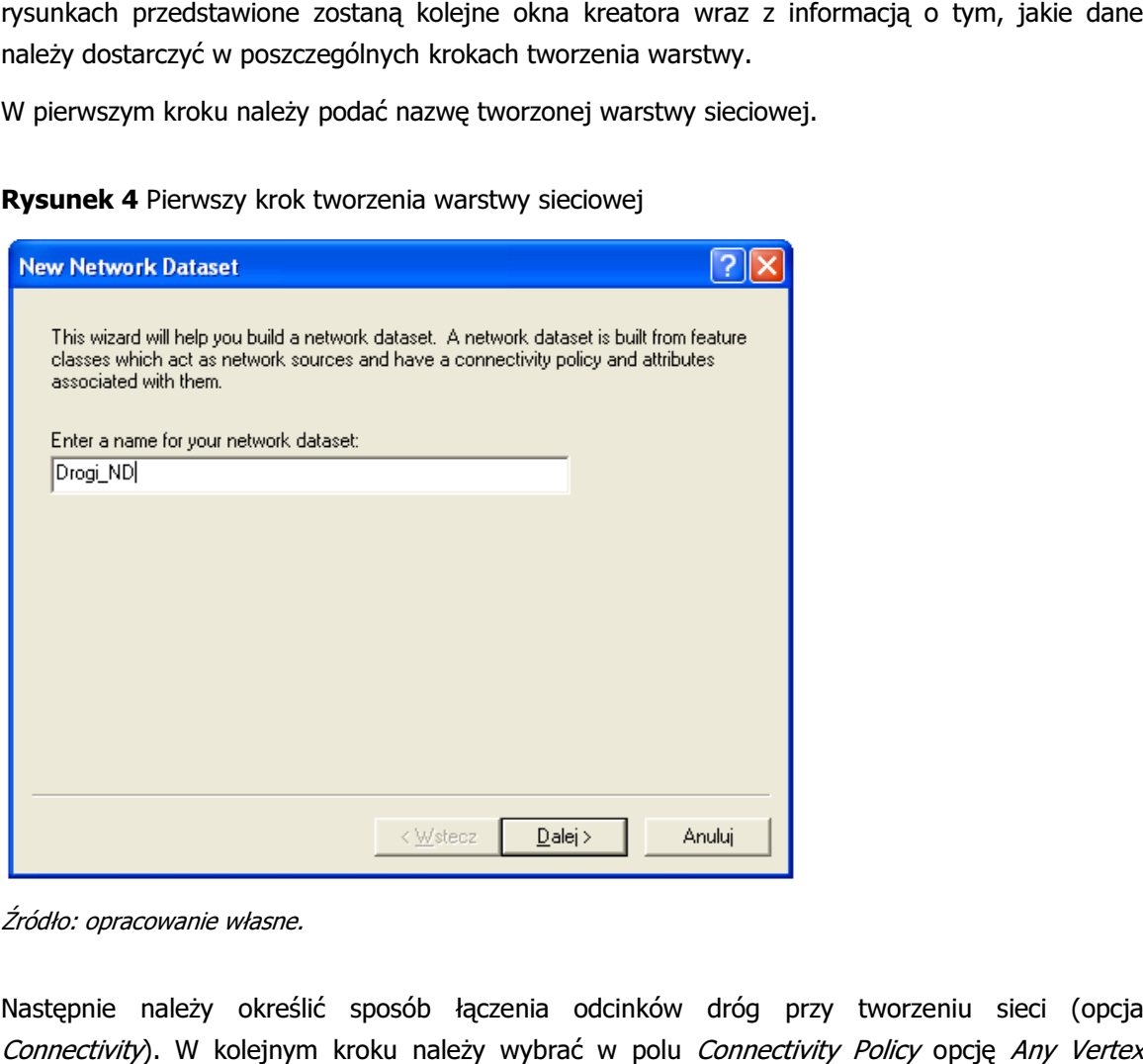

*Źródło: opracowanie własne.* 

Następnie należy określić sposób łączenia odcinków dróg przy tworzeniu sieci (opcja Connectivity). W kolejnym kroku należy wybrać w polu Connectivity Policy (Rysunek 6), oznaczającą, że odcinki będą łączone wierzchołkami, a nie tylko punktami końcowymi.

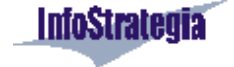

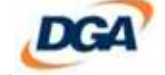

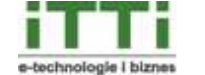

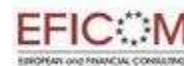

*Strona 6 z 24* 

#### Rysunek 5 Drugi krok tworzenia warstwy sieciowej

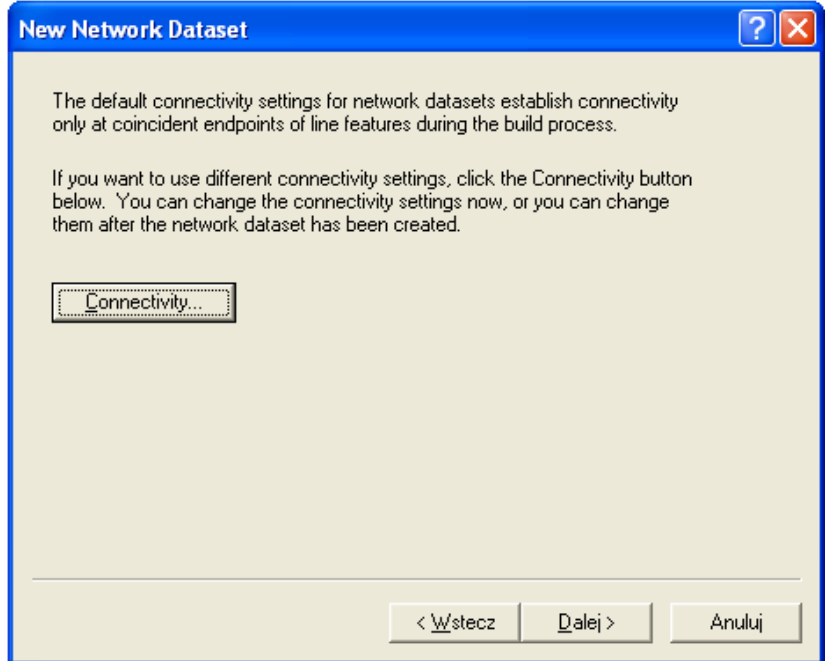

*Źródło: opracowanie własne.* 

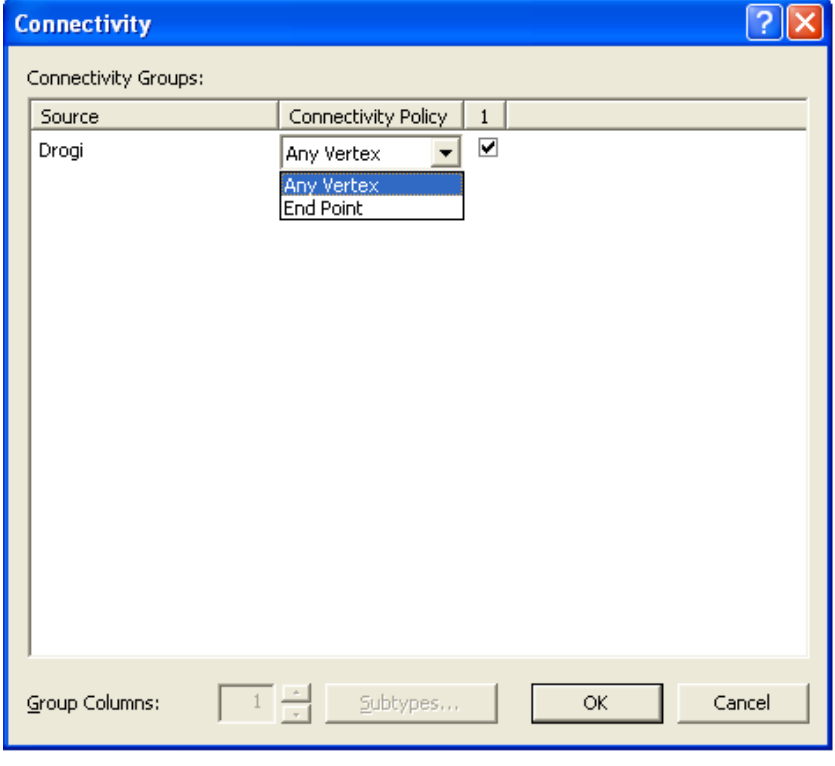

Rysunek 6 Wybór sposobu łączenia odcinków warstwy sieciowej

*Źródło: opracowanie własne.* 

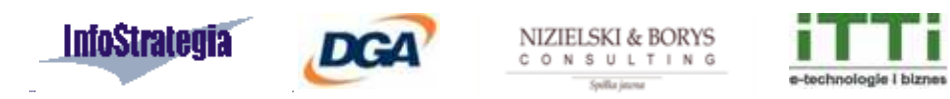

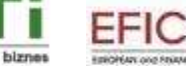

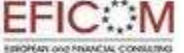

W trzecim kroku możliwe jest określenie pola odpowiadającego za wysokość. Pozwala to modelować wielopoziomowe sieci, jednak do obliczania wskaźnika funkcjonalność ta również nie jest wykorzystywana, dlatego w tym kroku należy zaznaczyć opcję No i przejść dalej.

Rysunek 7 Trzeci krok tworzenia warstwy sieciowej

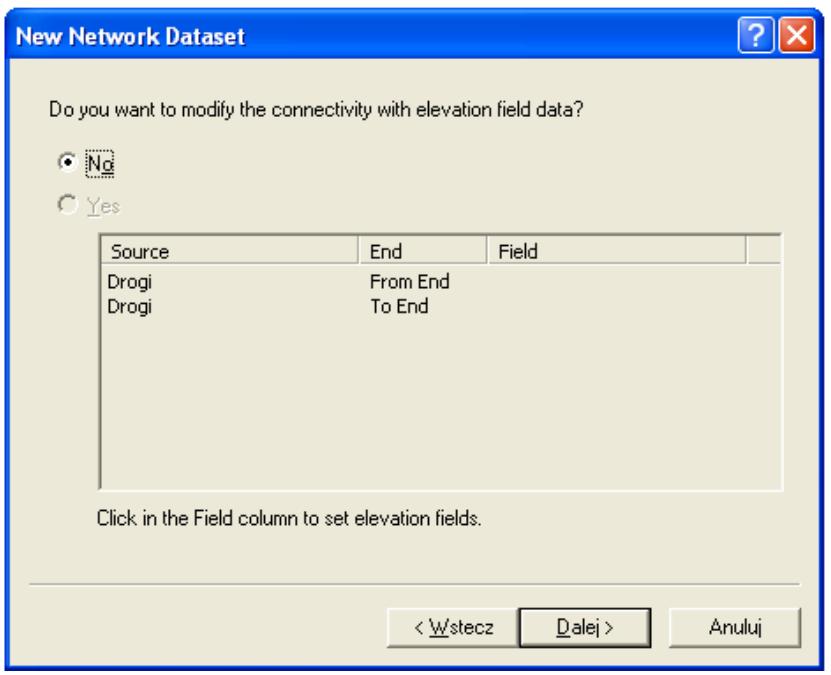

*Źródło: opracowanie własne.* 

Czwarty krok umożliwia określenie sposobu modelowania zakrętów w warstwie sieciowej. Funkcjonalność ta nie jest wykorzystywana przy obliczaniu wskaźnika długości, dlatego w tym kroku należy zaznaczyć opcję *No* i przejść dalej.

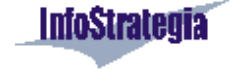

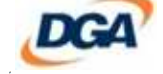

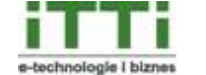

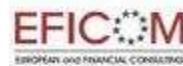

*Strona 8 z 24* 

#### Rysunek 8 Czwarty krok tworzenia warstwy sieciowej

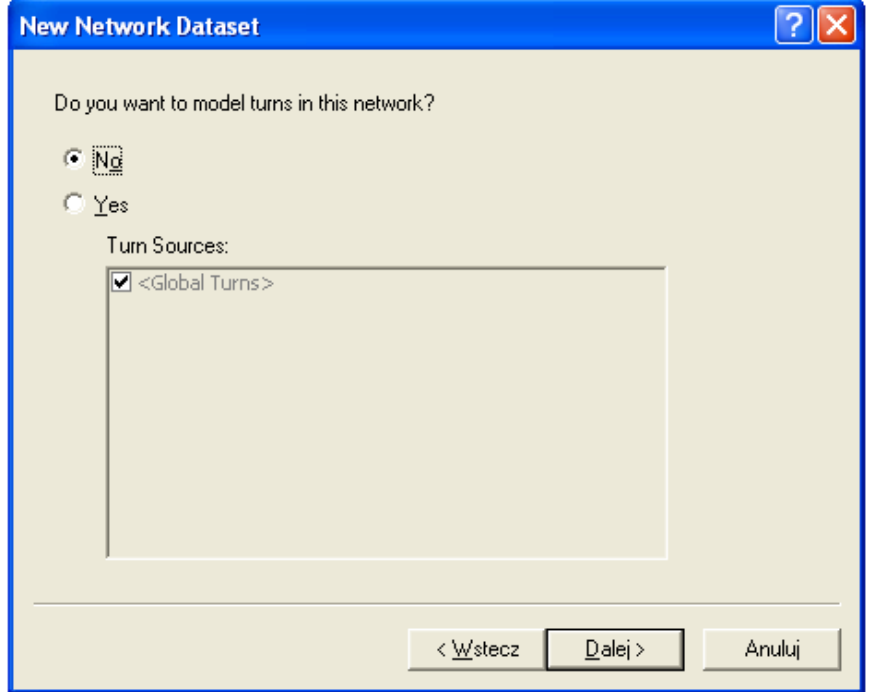

*Źródło: opracowanie własne.* 

Piąty krok umożliwia określenie atrybutów używanych do obliczania odległości z wykorzystaniem warstwy sieciowej. W celu dodania kolejnych atrybutów należy wybrać opcję *Add*.

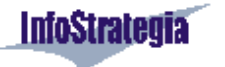

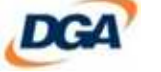

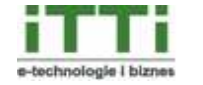

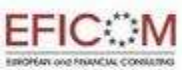

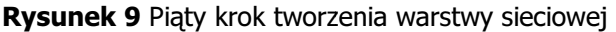

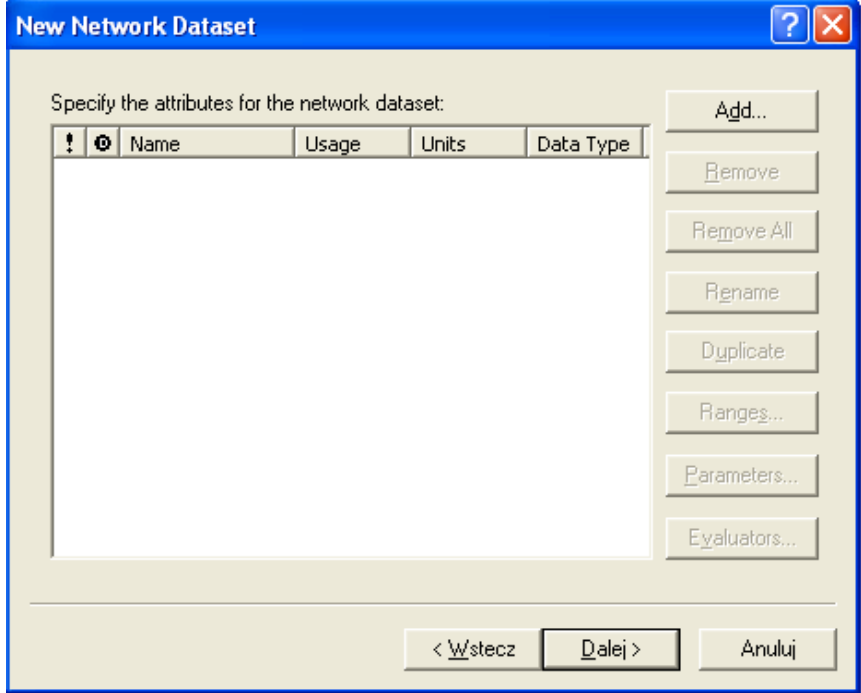

*Źródło: opracowanie własne.* 

Formularz dodawania atrybutu należy wypełnić w sposób przedstawiony na Rysunek 10, zwracając przy tym uwagę aby nazwa atrybutu była taka sama, jak nazwa kolumny długości w źródłowej warstwie dróg. Należy również ustawić odpowiednią jednostkę miary, z jaką mierzone były odcinki dróg.

#### Rysunek 10 Dodawanie atrybutu długości

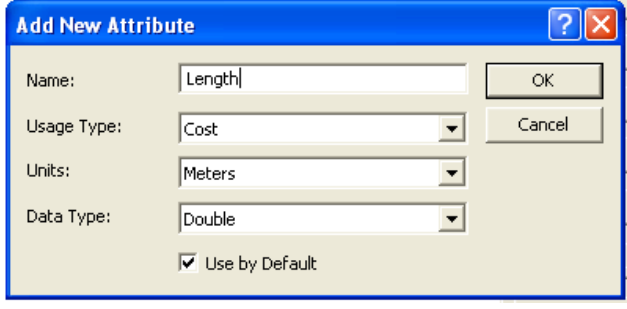

*Źródło: opracowanie własne.* 

Poprawnie dodany atrybut przedstawia Rysunek 11.

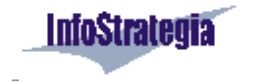

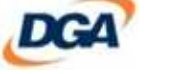

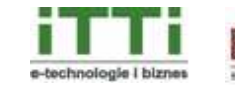

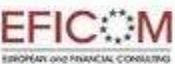

*Strona 10 z 24* 

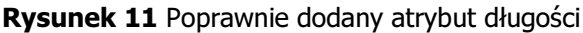

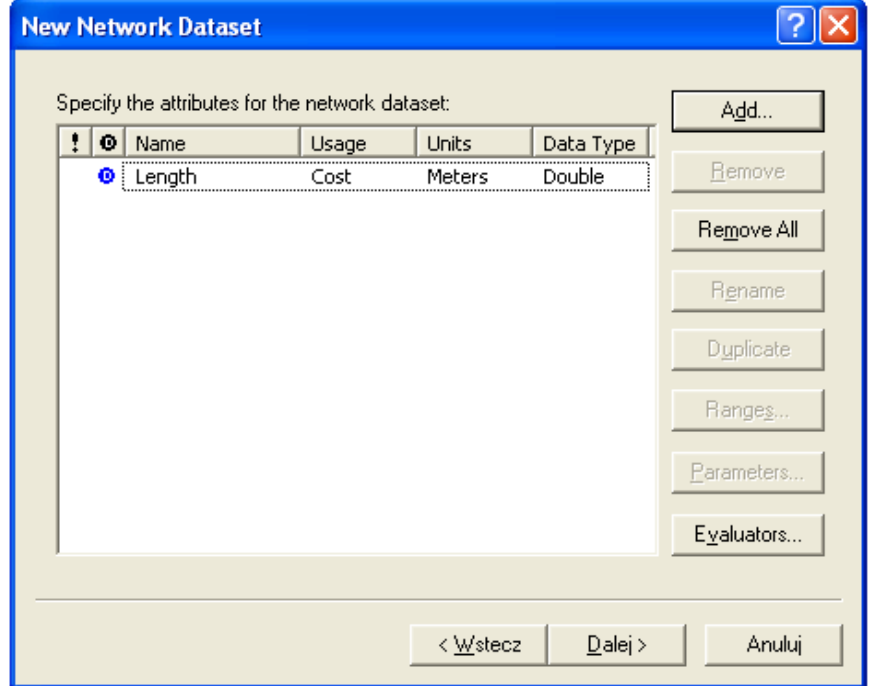

*Źródło: opracowanie własne.* 

W szóstym kroku można określić, czy dla warstwy sieciowej mają zostać przygotowane wskazówki dojazdowe. Po raz kolejny do obliczania wskaźnika funkcjonalność ta nie jest wykorzystywana wykorzystywana, dlatego również w tym kroku należy zaznaczyć opcję *No* i przejść dalej.

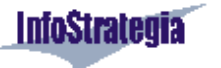

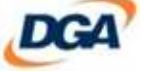

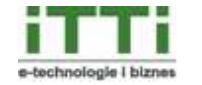

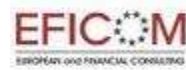

#### Rysunek 12 Szósty krok tworzenia warstwy sieciowej

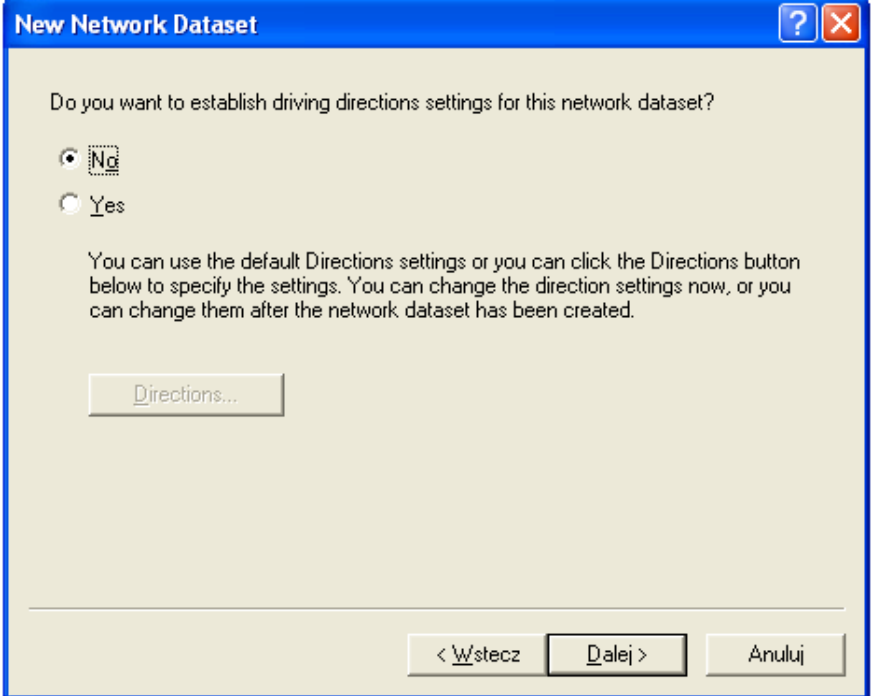

*Źródło: opracowanie własne.* 

Ostatnim krokiem jest podsumowanie wybranych opcji. Aby zakończyć proces tworzenia warstwy sieciowej należy wybrać opcję *Finish*.

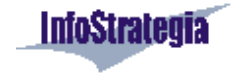

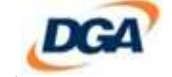

NIZIELSKI & BORYS<br>consulting

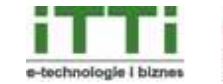

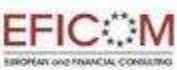

*Strona 12 z 24* 

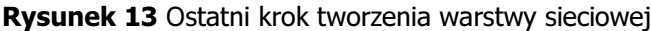

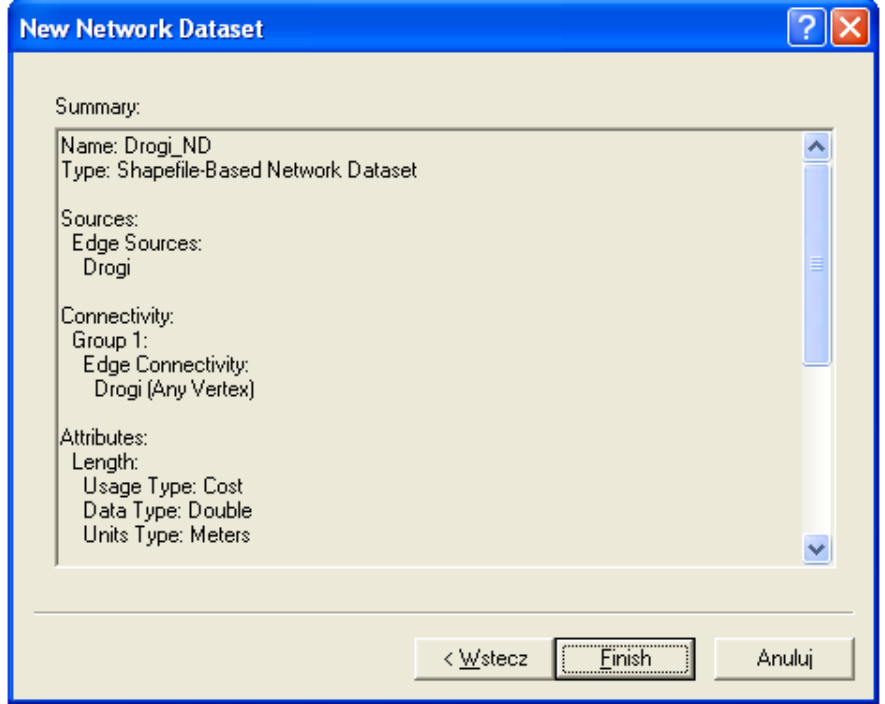

*Źródło: opracowanie własne.* 

Tak stworzona warstwa musi zostać zbudowana. Można to zrobić od razu po jej stworzeniu wybierając *Tak* w dialogu, który pojawia się automatycznie (**Rysunek 14**) lub później korzystając z opcji *Build* z menu kontekstowego warstwy sieciowej (**Rysunek 15**).

Rysunek 14 Budowanie warstwy sieciowej zaraz po jej stworzeniu

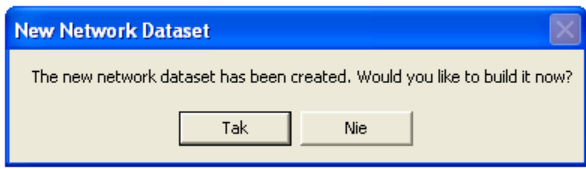

*Źródło: opracowanie własne.* 

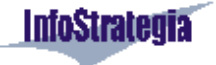

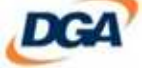

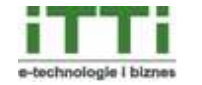

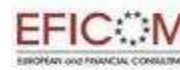

*Strona 13 z 24* 

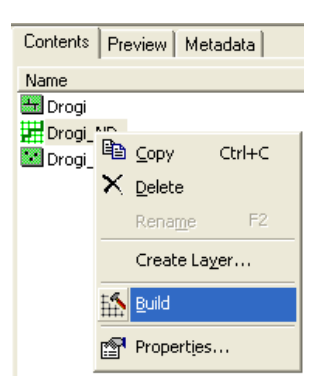

Rysunek 15 Budowanie warstwy sieciowej z menu kontekstowego

*Źródło: opracowanie własne.* 

### 2.2 Przygotowanie warstwy analizy

#### 2.2.1 Pasek narzędzi Network Analyst

Aby dodać pasek narzędzi *Network Analyst* do widocznych pasków należy wybrać opcję *Network* Analyst w menu View/Toolbars (Rysunek 16).

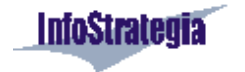

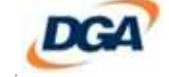

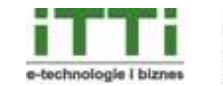

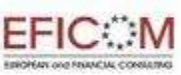

*Strona 14 z 24* 

#### File Edit View Bookmarks Insert Selection Tools Window Help n c O Data View Jال Layout View Editor  $\blacktriangledown$ Target:  $\overline{\mathbf{v}}$ ature Zoom Data  $\ddot{\phantom{1}}$ Network Dataset: Network A Zoom Lavout  $\blacktriangleright$ Toolbars b.  $\overline{\phantom{a}}$  Main Menu  $\overline{\mathcal{B}}$  La ← Status Bar 3D Analyst Overflow Annotation ← Advanced Editing **THE Scrollbars** Animation Annotation **Est** Rulers ArcPad  $\sum$  Guides ArcScan **III** Grid COGO Data Frame Properties... Cadastral Editor Data Frame Tools Dimensioning Distributed Geodatabase  $\times$  Draw  $\checkmark$  Editor Effects **GPS** Geocoding Geodatabase History Geometric Network Editing Georeferencing Geostatistical Analyst Graphics Labeling  $\overline{\phantom{a}}$  Layout Map Cache Network Analyst Parcel Construction Publisher Raster Painting

#### Rysunek 16 Dodawanie paska narzędzi Network Analyst

*Źródło: opracowanie własne.* 

#### 2.2.2 Warstwa sieciowa

Aby umożliwić wyznaczenie wskaźnika pokrycia, należy do warstw mapy dodać warstwę sieciową (patrz rozdział 2.1). Można ją przeciągnąć metodą *drag&drop* z aplikacji **ArcCatalog** lub dodać wykorzystując opcję *Add Data*, oznaczoną ikoną V.

#### 2.2.3 Warstwa węzłów

**InfoStrategia** 

Aby umożliwić wyznaczenie wskaźnika pokrycia, należy do warstw mapy dodać warstwę węzłów, dla których wyznaczane będzie wskaźnik. Można ją przeciągnąć metodą *drag&drop* z aplikacji ArcCatalog lub dodać wykorzystując opcję *Add Data*, oznaczoną ikoną ▽.

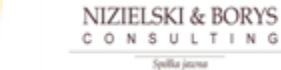

De

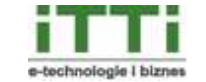

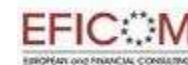

#### 2.2.4 Warstwa analizy

Mając przygotowane warstwy: sieciową oraz węzłów można utworzyć, skonfigurować i wypełnić danymi warstwę analizy przestrzennej.

#### Tworzenie warstwy

Aby stworzyć nową warstwę analizy należy skorzystać z opcji *New Service Area* z menu *Network Analyst* znajdującego się w pasku narzędzi *Network Analyst* (patrz rozdział 2.2.1) przedstawionego na Rysunek 17.

Rysunek 17 Opcja tworzenia nowej warstwy analizy

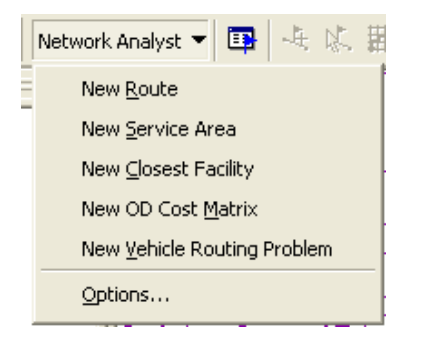

*Źródło: opracowanie własne.* 

Warto również otworzyć okno *Network Analyst Window*, oznaczone ikoną **ik**. Przygotowane środowisko pracy przedstawia Rysunek 18.

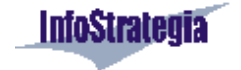

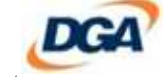

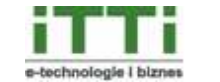

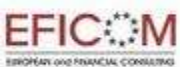

*Strona 16 z 24* 

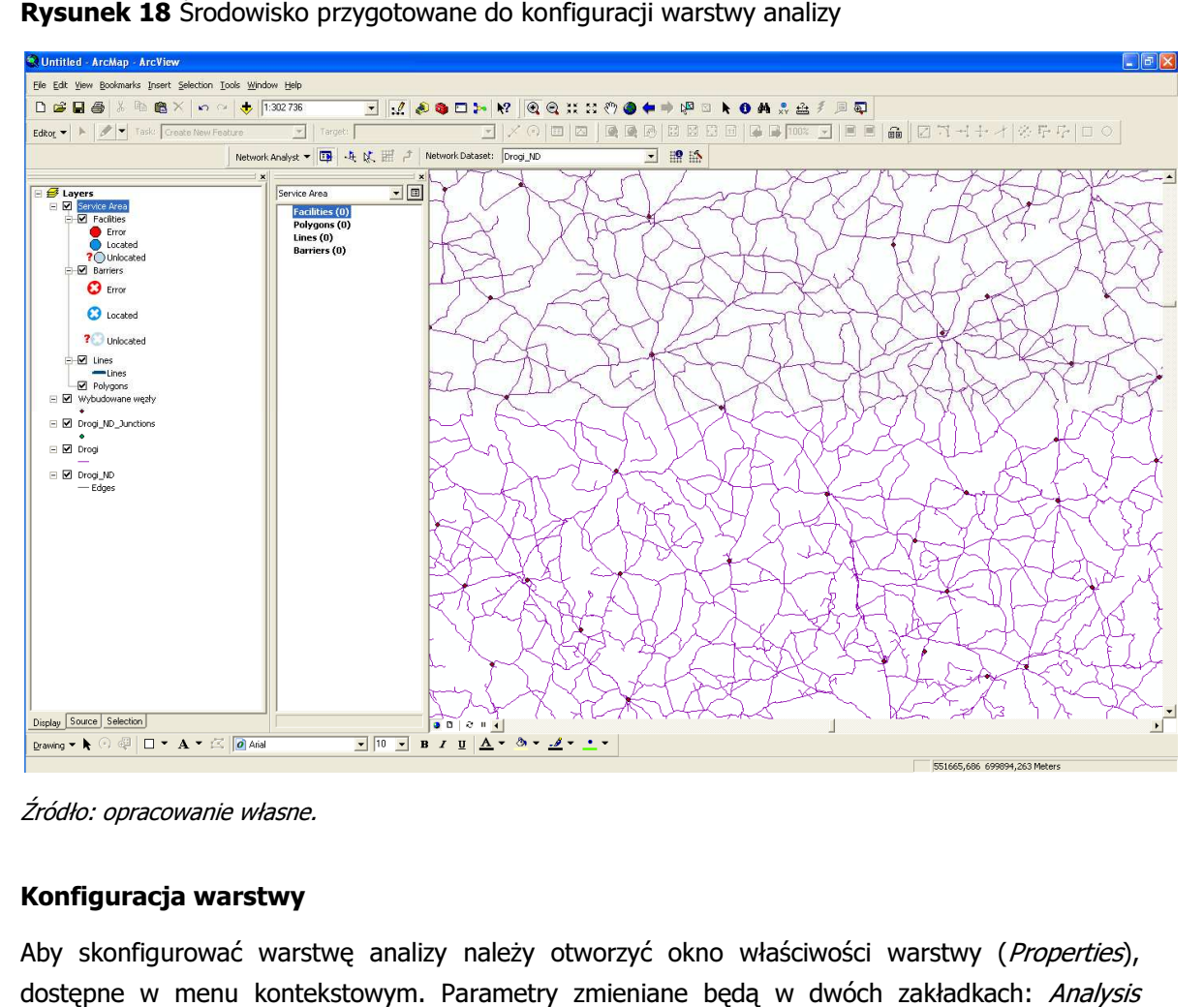

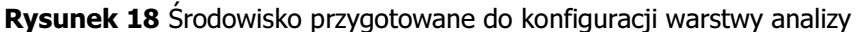

*Źródło: opracowanie własne.* 

#### Konfiguracja warstwy

Aby skonfigurować warstwę analizy należy otworzyć okno właściwości warstwy (*Properties*), dostępne w menu kontekstowym. Parametry zmieniane będą w dwóch zakładkach: *Analysis* Settings oraz Polygon Generation. Poprawne ustawienia przedstawiają: Rysunek 19 oraz Rysunek 20.

Zgodnie z przyjętymi założeniami, na potrzeby obliczania wskaźnika obszaru, na którym dzięki projektowi *SSPW* stworzona zostanie możliwość dostępu do Internetu szerokopasmowego założono, iż będzie on określony poprzez sumę powierzchni terenów znajdujących się w odległości od punktu dystrybucyjnego stanowiącej zasięg świadczenia usług z danego węzła. Dla węzłów tradycyjnych jest to 6km, dla węzłów NGA odległość ta wynosi 2km. Zasięg każdego z węzłów powinien znajdować się w tabeli właściwości punktów reprezentujących węzły aby możliwe było wyznaczenie powierzchni zasięgu.

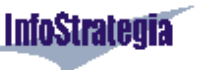

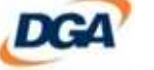

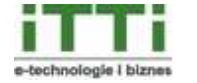

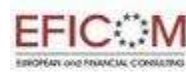

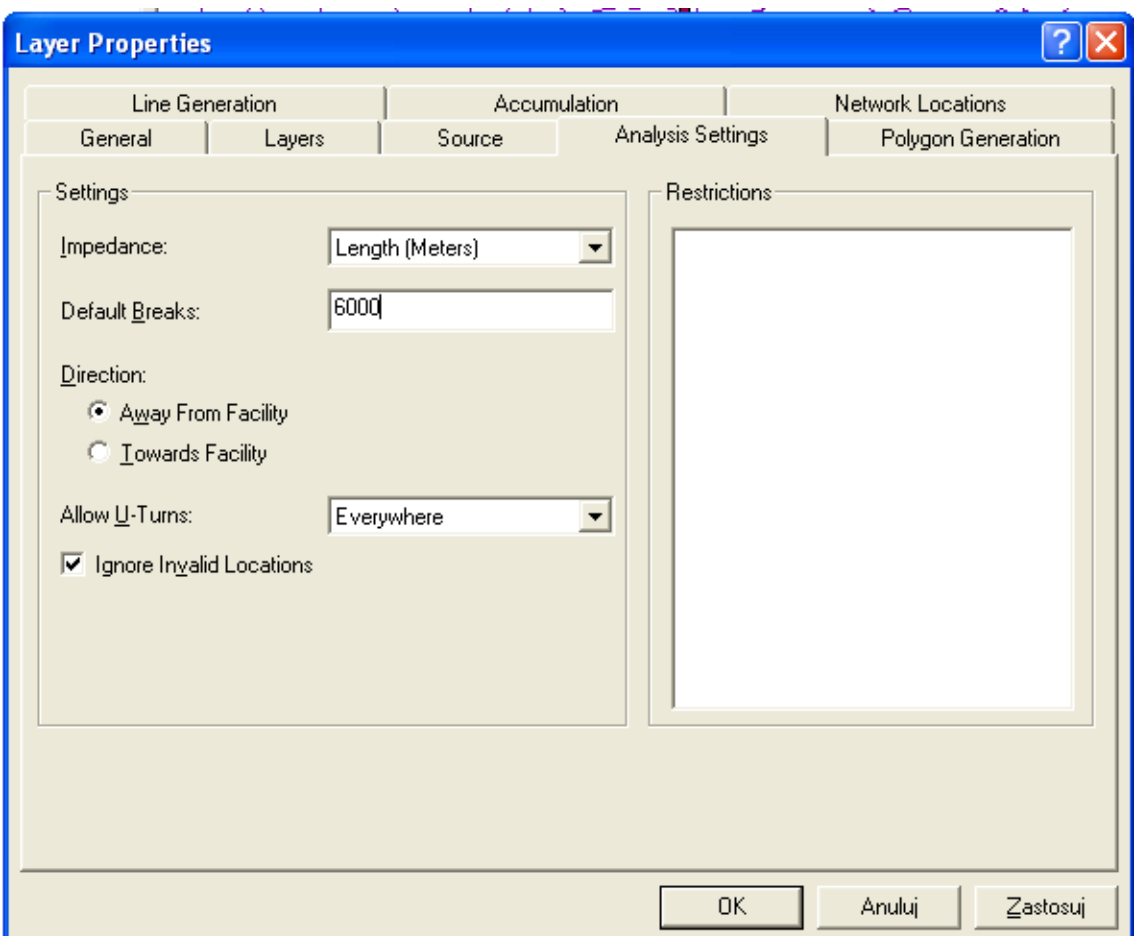

#### Rysunek 19 Konfiguracja Analysis Settings

*Źródła: opracowanie własne.* 

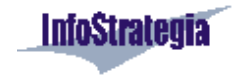

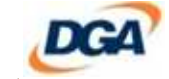

NIZIELSKI & BORYS<br>consulting

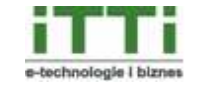

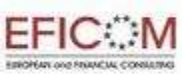

*Strona 18 z 24* 

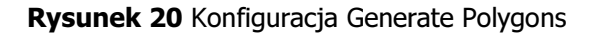

| <b>Layer Properties</b>                                                                                             |  |                                                                                                    |                                                                                                    |                                                |                    |
|----------------------------------------------------------------------------------------------------|--|----------------------------------------------------------------------------------------------------|----------------------------------------------------------------------------------------------------|------------------------------------------------|--------------------|
| Line Generation<br>General<br>Layers                                                                                |  | Accumulation<br>Source<br><b>Analysis Settings</b>                                                                                             |                                                                                                    | <b>Network Locations</b><br>Polygon Generation |                    |
| Generate Polygons<br>Polygon Type<br><b>G</b> Generalized<br>C Detailed<br><b>▽</b> Trim Polygons<br>1000<br>Meters |  | Multiple Facilities Options:<br>© Overlapping<br>polygons may overlap.<br><b>Not Overlapping</b><br>Merge by break value<br>same break values. | Create polygons for each facility. These<br>Allocate polygons to the closest facility.<br>Join polygons of multiple facilities having the |                                                |                    |
| <b>Excluded Sources:</b><br>■ Wszystkie_drogi                                                                       |  | Overlap Type<br><b>Rings</b><br>C.<br>consecutive breaks.<br>$\bullet$ Disks<br>the break.                                                     | Do not include the area of the smaller breaks.<br>Create the polygons going between<br>Create the polygons going from the facility to     |                                                |                    |
|                                                                                                    |  |                                                                                                    |                                                                                                    | 0K                                             | Anului<br>Zastosui |

*Źródło: opracowanie własne.* 

### 2.2.5 Ładowanie danych

Ostatnim krokiem przed przeprowadzeniem właściwej analizy jest załadowanie informacji o wybudowanych węzłach. Informacja ta powinna być dostępna w formie warstwy punktów. Można ją przeciągnąć metodą *drag&drop* z aplikacji **ArcCatalog** lub dodać wykorzystując opcję Add Data, oznaczoną ikoną  $\bullet$ .

Tak przygotowane dane należy załadować jako *Facilities* do warstwy analizy. Opcja ładowania danych (*Load Locations...*) dostępna jest w menu kontekstowym podwarstwy *Locations* warstwy analizy *Service Area*. Przedstawia to **Rysunek 21**.

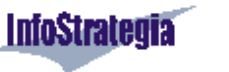

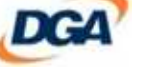

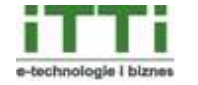

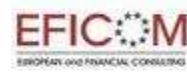

*Strona 19 z 24* 

Rysunek 21 Ładowanie wybudowanych węzłów

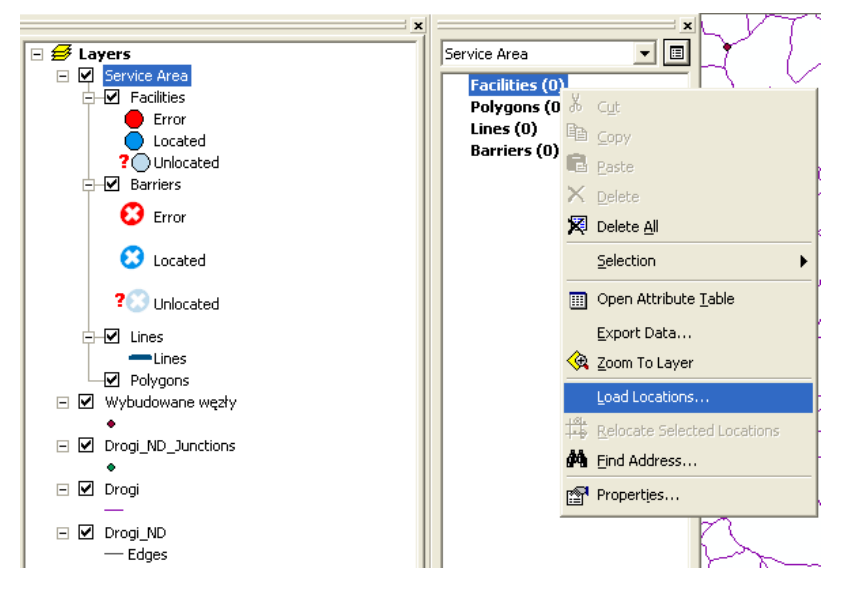

*Źródło: opracowanie własne.* 

Dialog ładowania danych przedstawia Rysunek 22. Po wybraniu odpowiedniej warstwy w polu Load From należy określić które pole tabeli właściwości węzła zawiera informację o zasięgu świadczenia usług (pole *Breaks\_XXX*, gdzie XXX to nazwa atrybutu warstwy sieciowej reprezentująca długość). Pozostałe domyślne opcje powinny zostać pozostawione bez zmian.

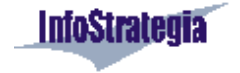

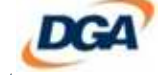

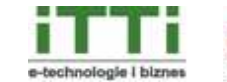

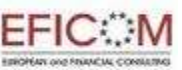

*Strona 20 z 24* 

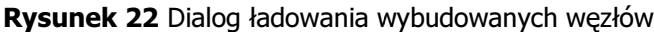

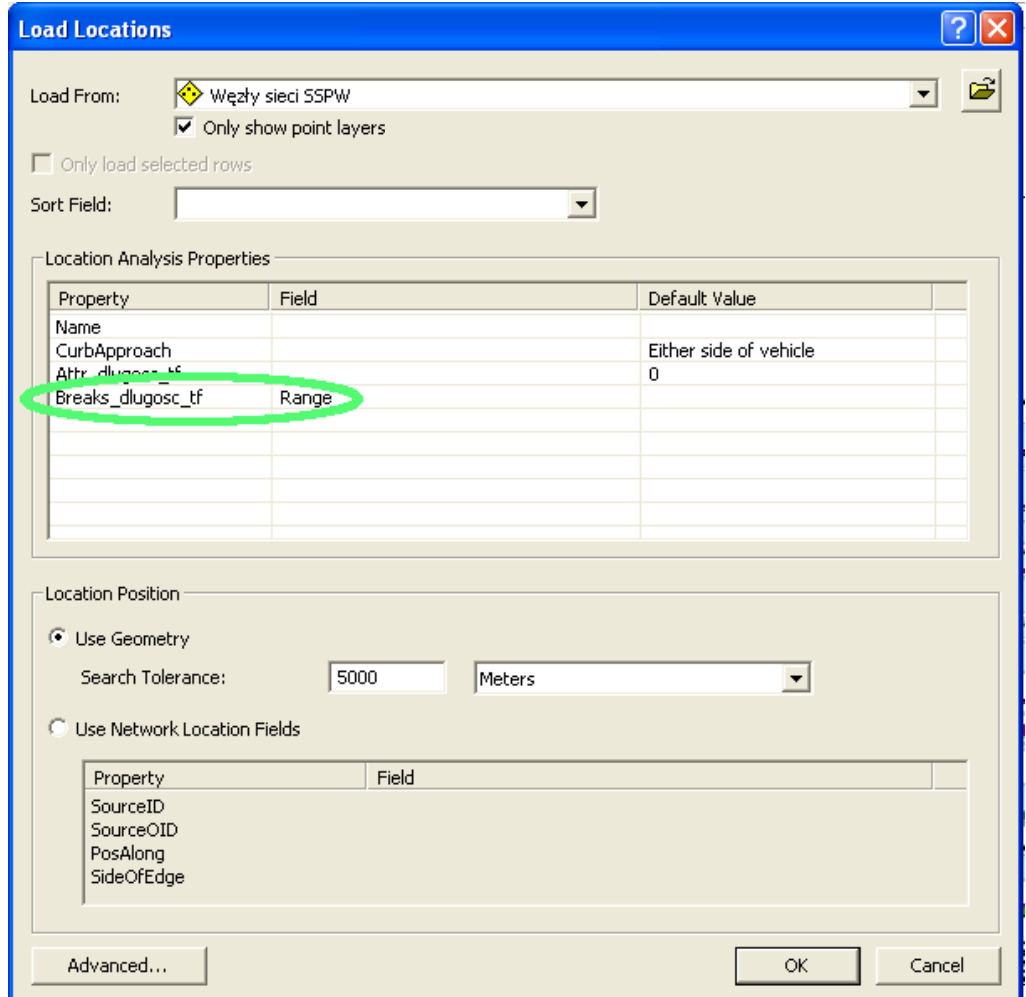

*Źródło: opracowanie własne.* 

Uwaga: Proces ładowania może trwać od kilku do nawet kilkadziesięciu minut..

#### 2.3 Przeprowadzenie analizy

Przeprowadzenie analizy na prawidłowo przygotowanej warstwie analizy ogranicza się do wybrania opcji Solve znajdującej się w menu kontekstowym warstwy analizy lub w pasku narzędzi *Network Analyst*. Opcja *Solve* oznaczona jest ikoną **ra**.

Uwaga: Analiza może zająć nawet kilkana godzin dla większej liczby węzłów.

#### 2.4 Przygotowanie wyników

Wynikiem analizy jest seria wieloboków określająca pokrycie zapewniane przez wybudowane węzły (przykładowy wynik przedstawia Rysunek 23).

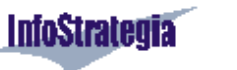

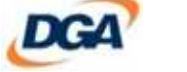

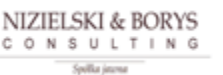

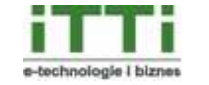

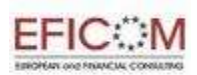

*Strona 21 z 24* 

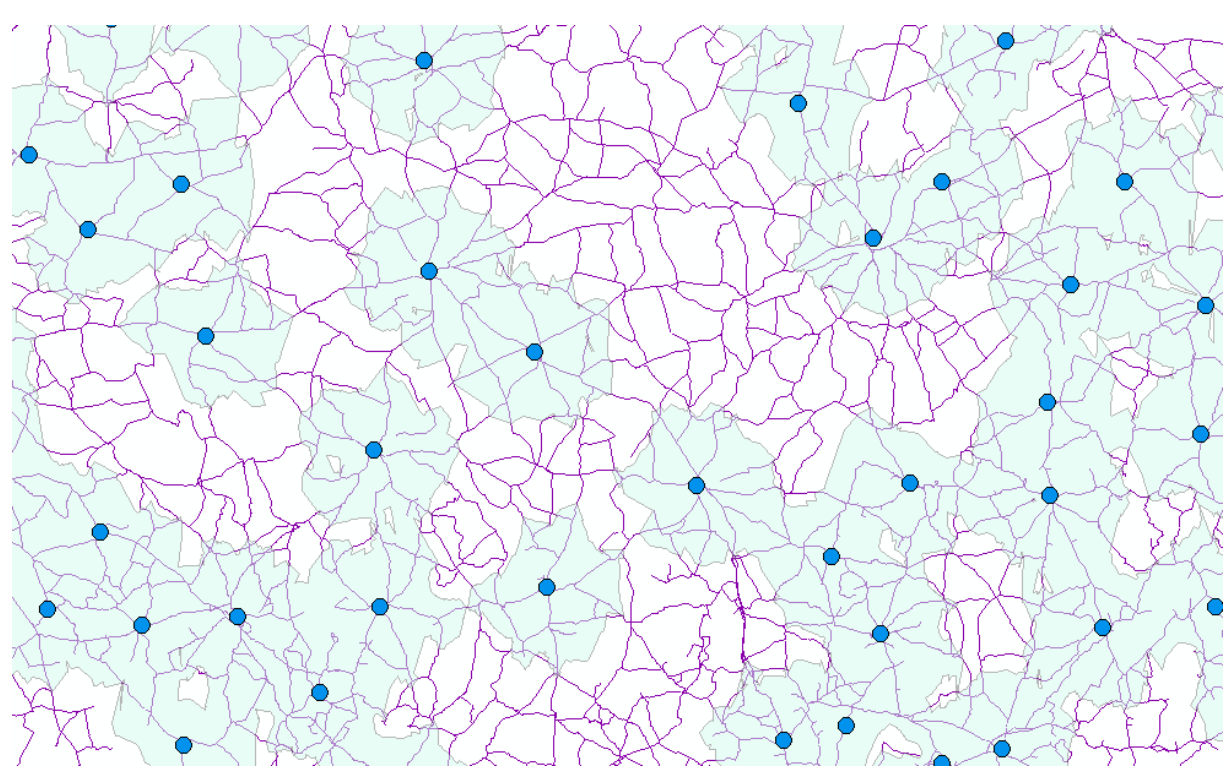

#### Rysunek 23 Przykładowy wynik analizy

*Źródło: opracowanie własne.* 

#### 2.4.1 Eksport wyniku

Aby wydobyć wielobok do dalszej analizy należy użyć narzędzia *Dissolve* znajdującego się w kategorii *Data Management Tools -> Generalization* (**Rysunek 24**).

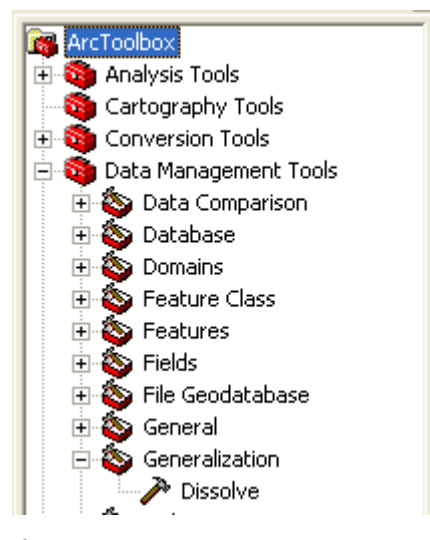

Rysunek 24 Eksport wyniku analizy

*Źródło: opracowanie własne.* 

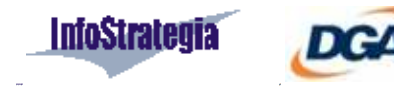

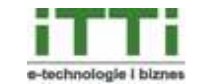

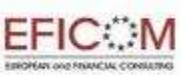

W formularzu eksportu uzupełnić należy pole *Input Features* wybierając warstwę Polygons wcześniej utworzonej warstwy analizy, oraz pole Output feature class ścieżką i nazwą nowo tworzonej warstwy (Rysunek 25).

#### Rysunek 25 Dialog eksportu wyników

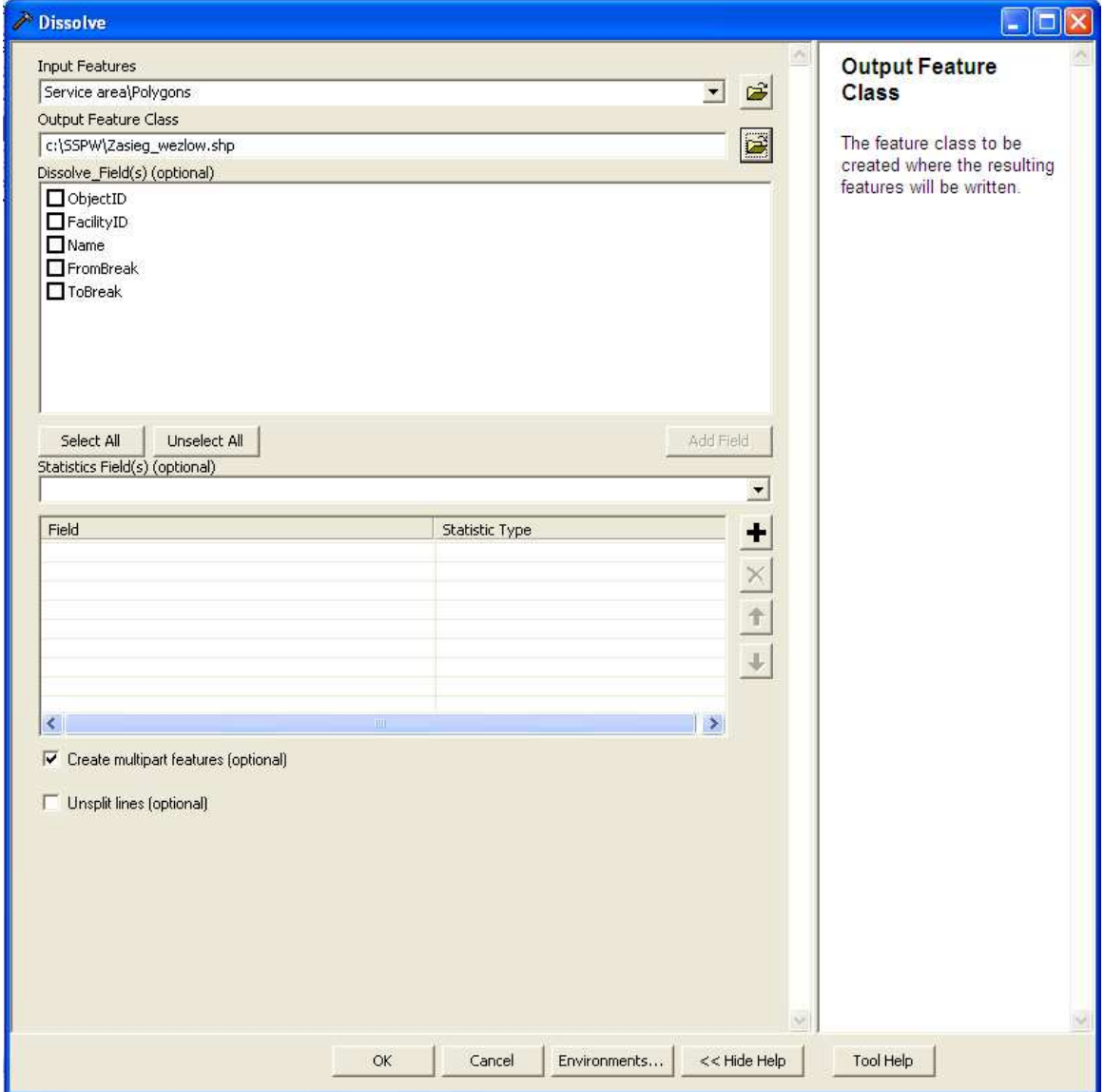

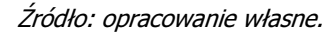

#### 2.4.2 Obliczanie wskaźnika

Aby obliczyć wskaźnik pokrycia danego obszaru zasięgiem wybudowanych węzłów sieci SSPW dostępne muszą być dwie informacje: powierzchnia całkowita danego obszaru oraz powierzchnia zasięgu na danym obszarze.

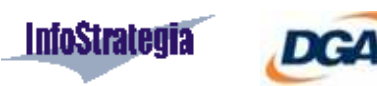

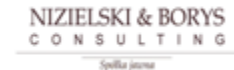

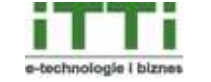

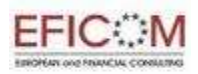

#### Obliczanie powierzchni obszaru

Aby dodać kolumnę zawierającą informację o powierzchni danego obszaru (gminy, powiatu, województwa) należy użyć narzędzia *Add Field* (narzędzia **ArcGis** znajdują się w ArcToolbox,

oznaczonym ikona <sup>33</sup>). Następnie należy wybrać warstwe, do której dodawana będzie kolumna (pole *Input table*), określić nazwę nowej kolumny (pole *Field Name*) oraz wybrać jej typ (pole Field Type). Prawidłowe wypełnienie dialogu tworzenia kolumny przedstawia Rysunek 26.

#### Rysunek 26 Dialog tworzenia nowej kolumny

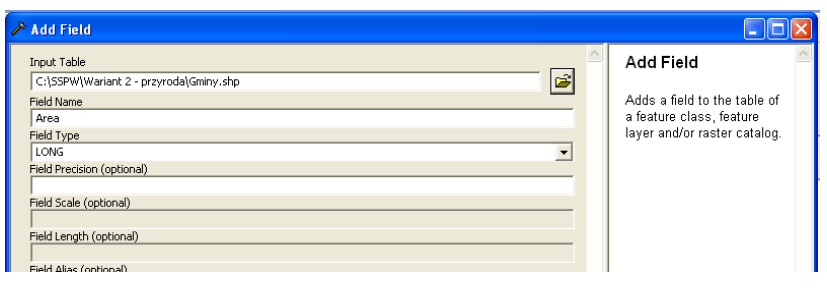

*Źródło: opracowanie własne.* 

Aby wypełnić kolumnę danymi należy skorzystać z narzędzia *Calculate Field*. Pola formularza należy wypełnić zgodnie ze wzorem przedstawionym na Rysunek 27.

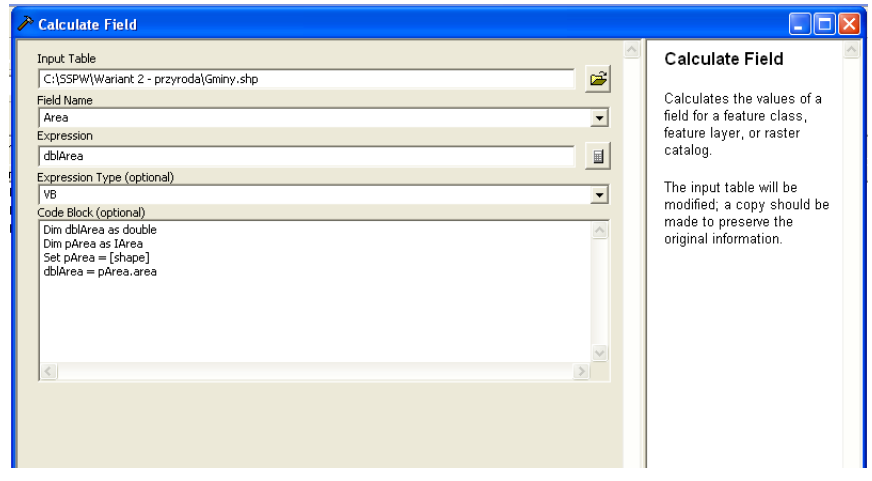

Rysunek 27 Dialog obliczania wartości kolumny

*Źródło: opracowanie własne.* 

#### Obliczanie przecięcia obszaru pokrycia liczanie

Aby z warstwy wyeksportowanego wyniku uzyskać informację o pokryciu danego obszaru, należy wyznaczyć tzw. przecięcie warstw wyniku i danej warstwy. Służy do tego narzędzie *Intersect* dostępne w *ArcToolbox*. Wypełnić należy następujące pola:

Features – warstwy, dla których obliczane będzie przecięcie

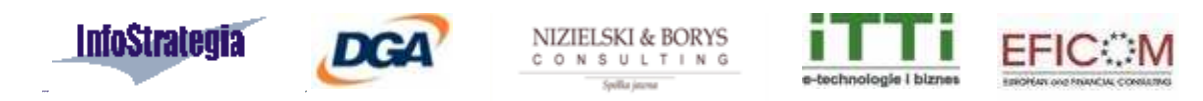

• *Output Feature Class* – warstwa, która zawierać będzie wynik

Przykład wypełnienia formularza przedstawia Rysunek 28.

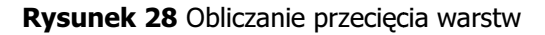

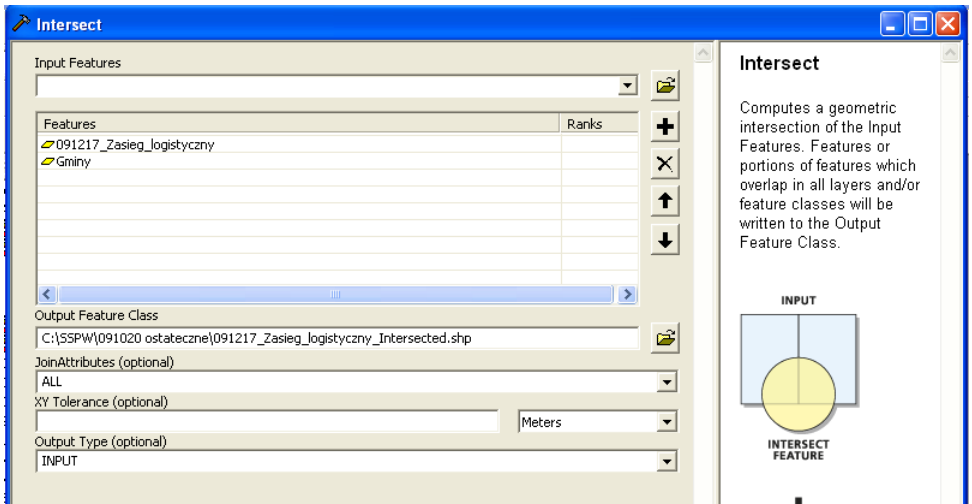

*Źródło: opracowanie własne.* 

#### Obliczanie wskaźnika

Dla warstwy powstałej w wyniku wykonania poprzedniego akapitu, należy obliczyć powierzchnię pokrycia tak samo, jak w rozdziale "Obliczanie powierzchni obszaru". Dla warstwy powstałej w wyniku wykonania poprzedniego akapitu, należy obliczyć powierzchnię<br>pokrycia tak samo, jak w rozdziale "Obliczanie powierzchni obszaru".<br>Wartością wskaźnika (W<sub>sk</sub>) dla danego obszaru będzie

i powierzchni całkowitej danego obszaru (P<sub>całk</sub>) pomnożony przez 100%.

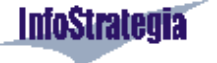

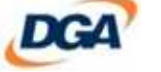

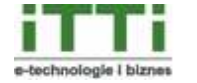

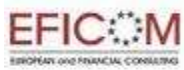